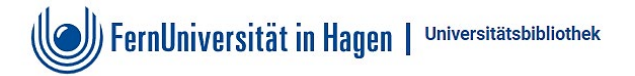

## Anmeldung über Proxy1 am Beispiel Psyndex

- Rufen sie die Homepage der Universitätsbibliothek aufrufen > http://www.fernuni-hagen.de/bibliothek
- Gehen Sie über RECHERCHE / Datenbanken / Alphabetische Übersicht

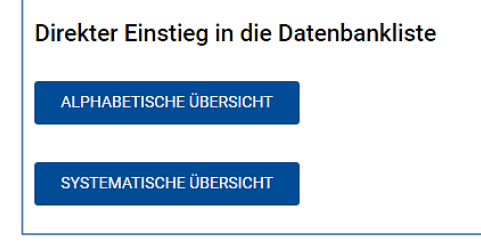

- ABCDEFGHIJKLMNOPRSTUVWZ
- Wählen Sie aus der Alphabetischen Leiste P für PSYNDEX aus  $\bullet$

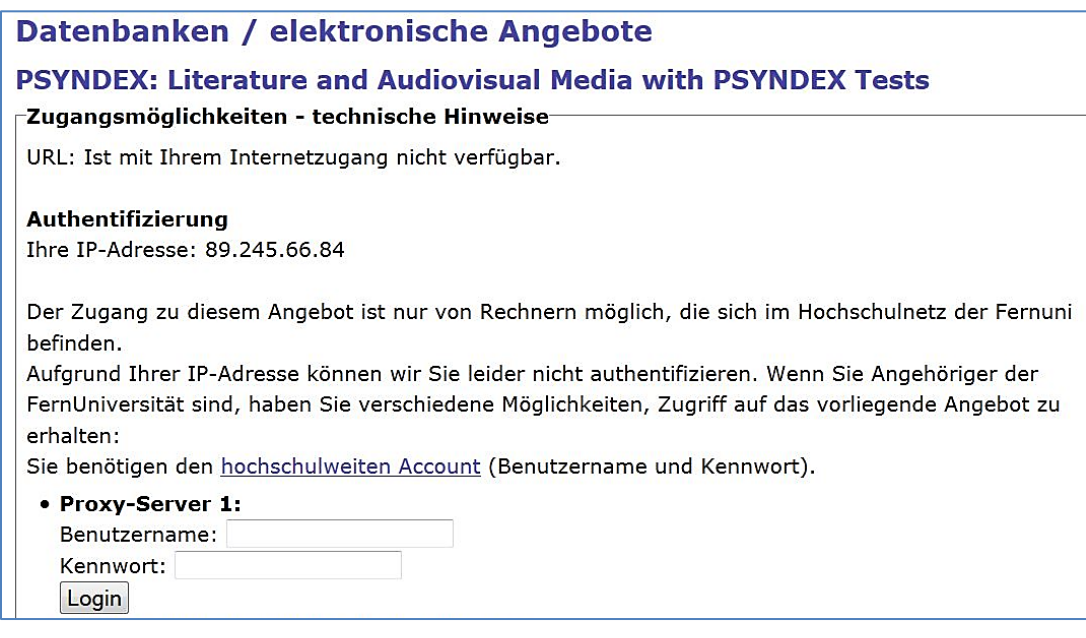

- Melden Sie sich unter Proxy-Server1: mit Ihrem hochschulweiten Account ein  $\bullet$
- Benutzername: qMatrikelnummer oder persönlichen Accountnamen (bei Hochschulangehörigen)  $\bullet$ Kennwort: \*\*\*\*\*\*\*\*\*\*\*\*\*\*\*
- Login klicken  $\bullet$